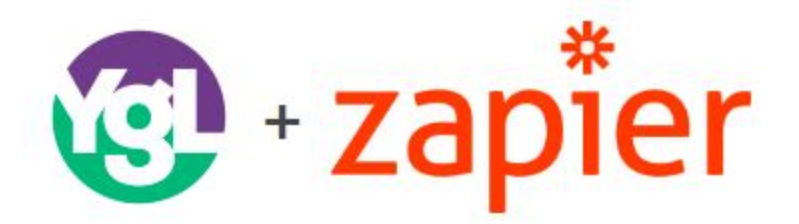

# **Integration through Zapier with YGL as the Trigger APP**

1. Create an account with [Zapier](http://www.zapier.com/) If you already have an account to use then you can skip this step

2. Click this link in order to be able to make zaps with [Y](https://zapier.com/developer/invite/34003/aefcabc93eb9eba06afdaa4310a3b537/)GL: YGL [Developer](https://zapier.com/developer/invite/34003/aefcabc93eb9eba06afdaa4310a3b537/) Invite to Integrate with [Zapier](https://zapier.com/developer/invite/34003/aefcabc93eb9eba06afdaa4310a3b537/)

- 3. In your Zapier account, select 'Make a Zap'
- 4. For the "Trigger App" search You've Got Leads and select

#### Screenshot 1.

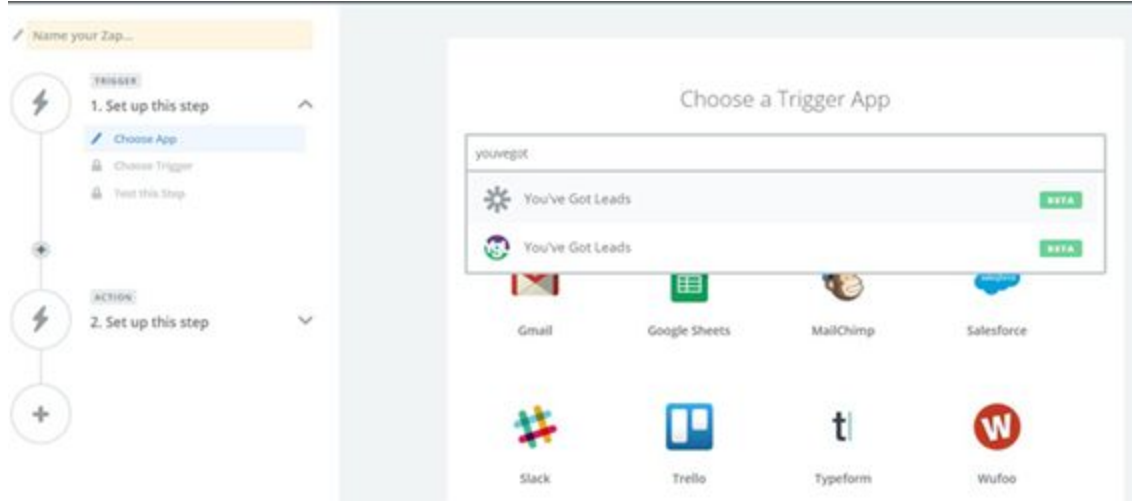

5. Once you've select 'You've Got Leads', it will prompt you to connect the account with an API key (screenshot 2 below) which you can obtain by clicking on the YGL community API key window. (screenshot 3 below). If you do not have access to a community on YGL, please connect with the organization's corporate user to request access or ask that they provide the community's API keys. Once you've obtained the API key, enter or paste into prompt from Zapier. (see screenshot 1 above) and click 'continue'

## Screenshot 2.

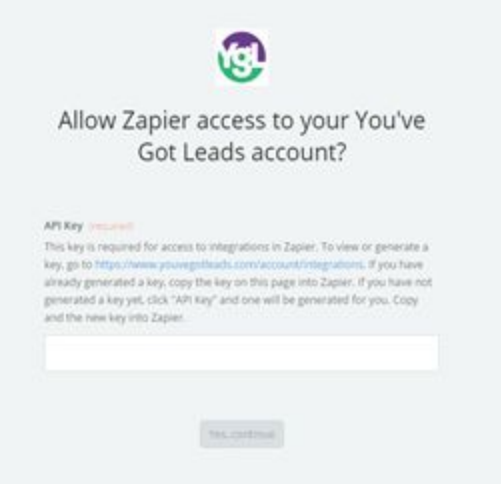

## Screenshot 3.

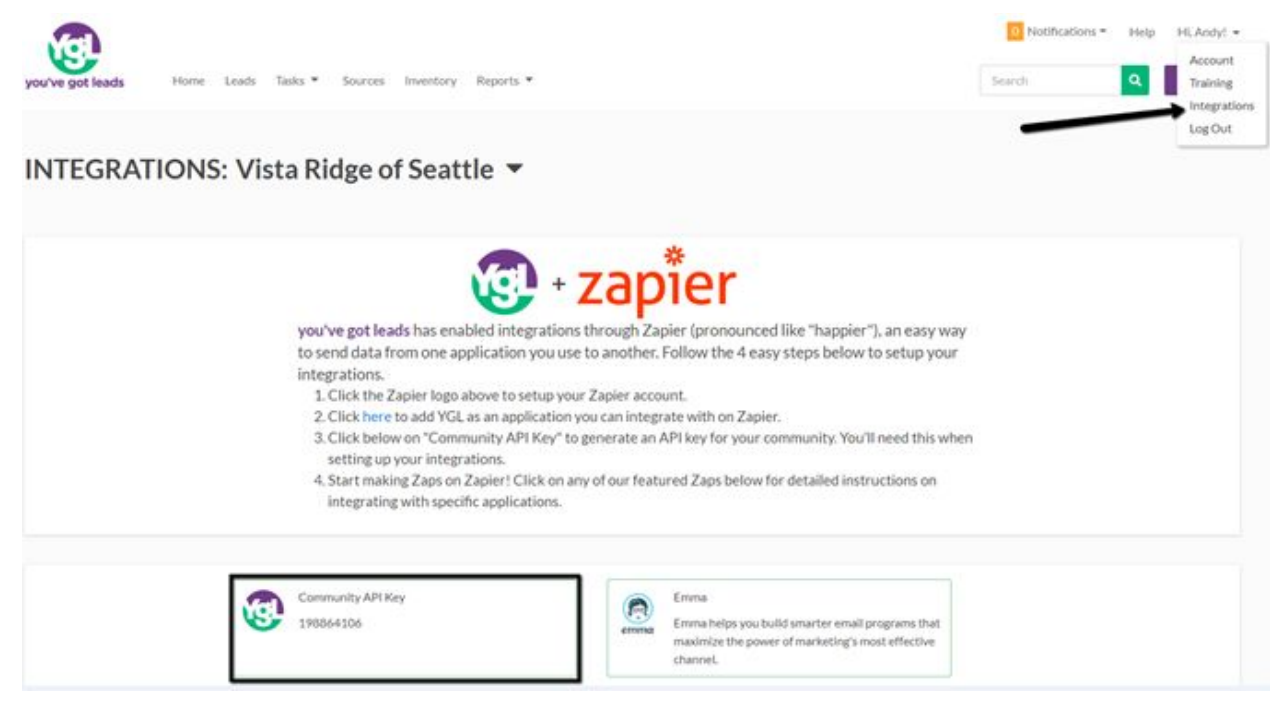

6. You will be brought to a page that looks like the below screenshot 4. Using YGL as the Trigger APP, select the trigger you want and click save + continue.

#### Screenshot 4.

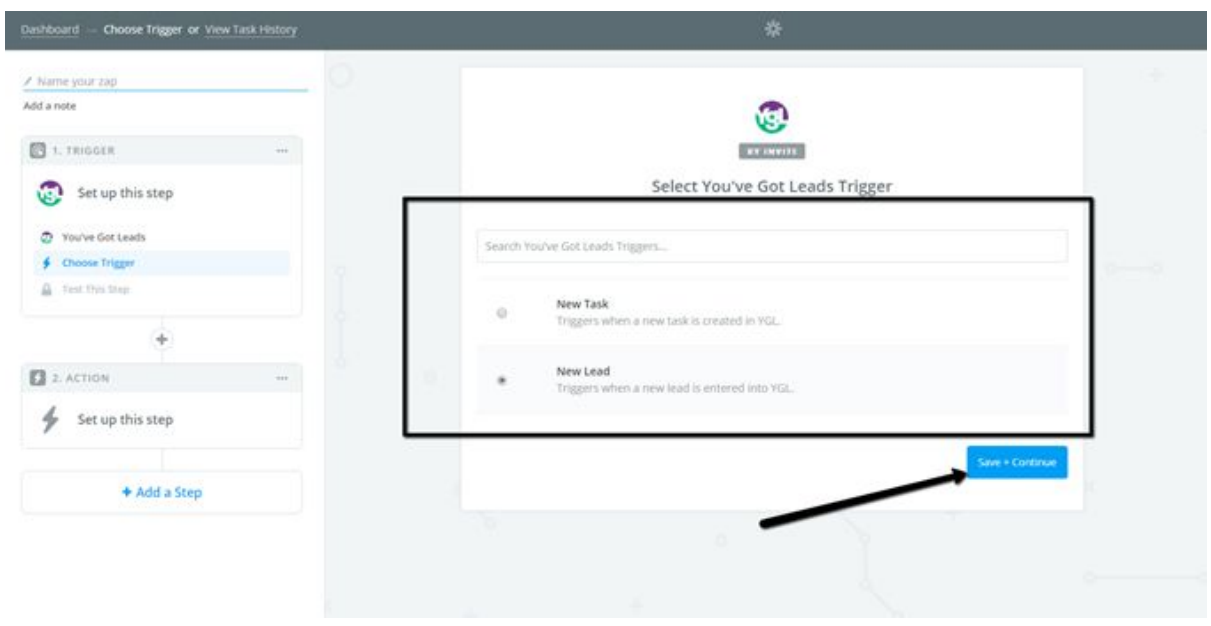

7. If you have multiple community accounts to connect click Connect an Account on the Choose Account step and then enter the API key obtained from the Integrations tab for that community in API Key field. (reference screenshot 2. above).

## Screenshot 5.

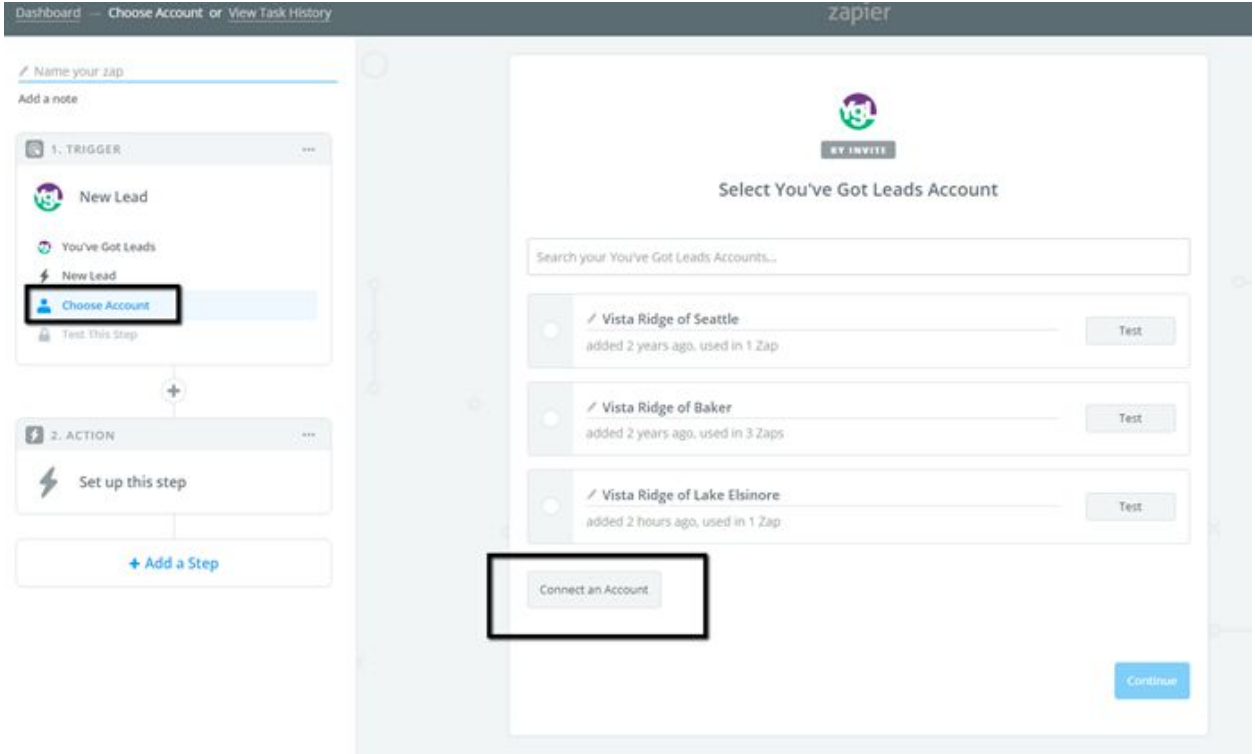

8. After connecting the account by entering the API Key, name the account (such as the specific community name) and then Test, see screenshot 6 and 7.

# Screenshot 6.

÷,

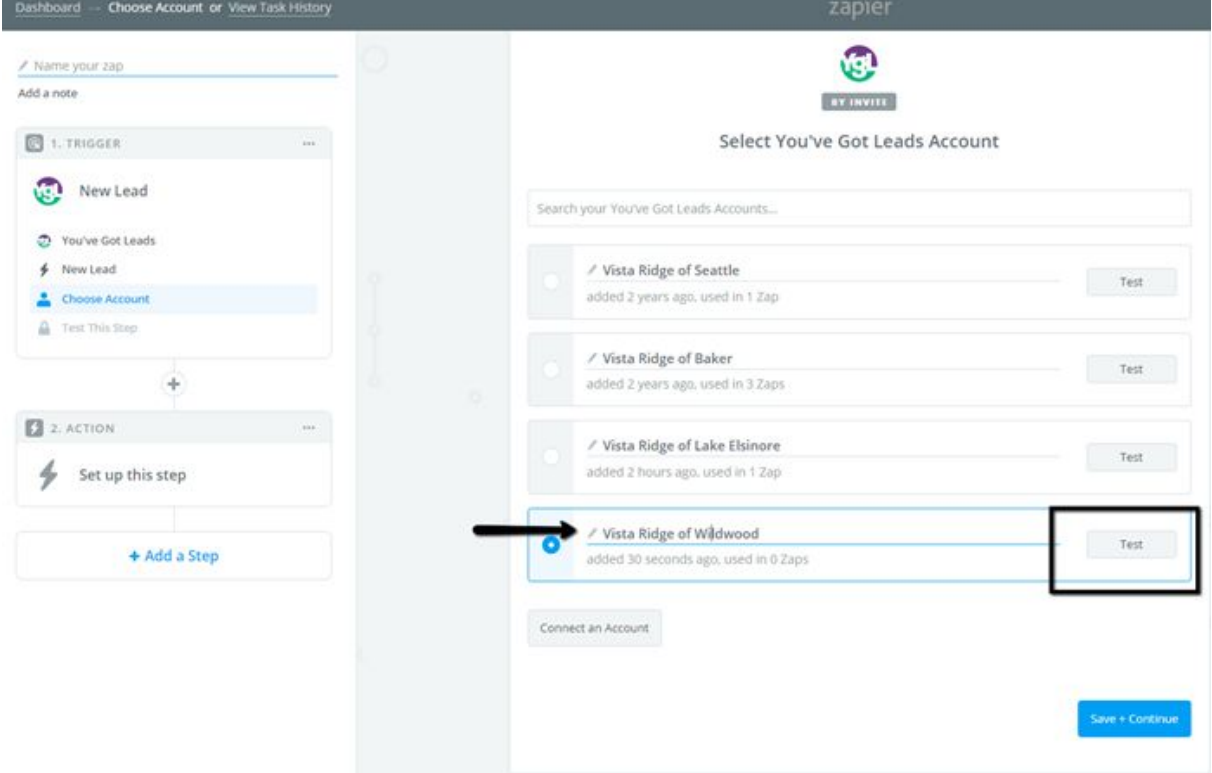

## Screenshot 7.

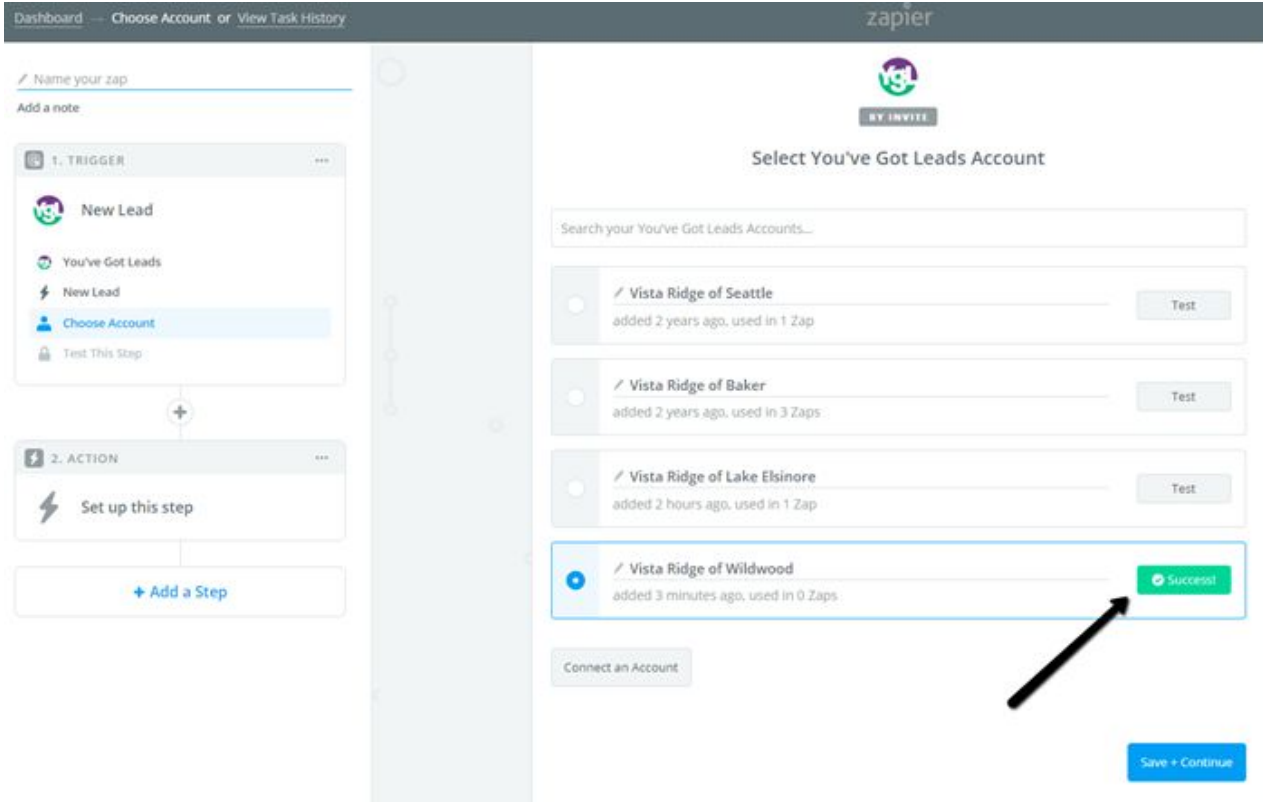

9. After you've successfully entered the API key and tested you'll need to + Add a Step, (see screenshot 8.)

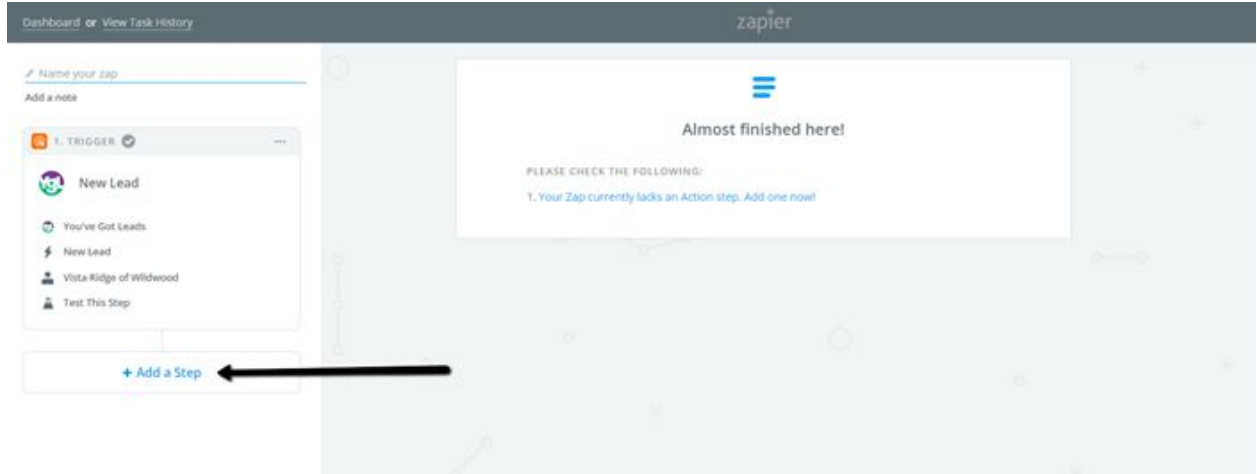

# Screenshot 8.

10. This next step is called an Action Step and the app you choose will be your '**Action App**' (such as Mailchimp). And then connect account.

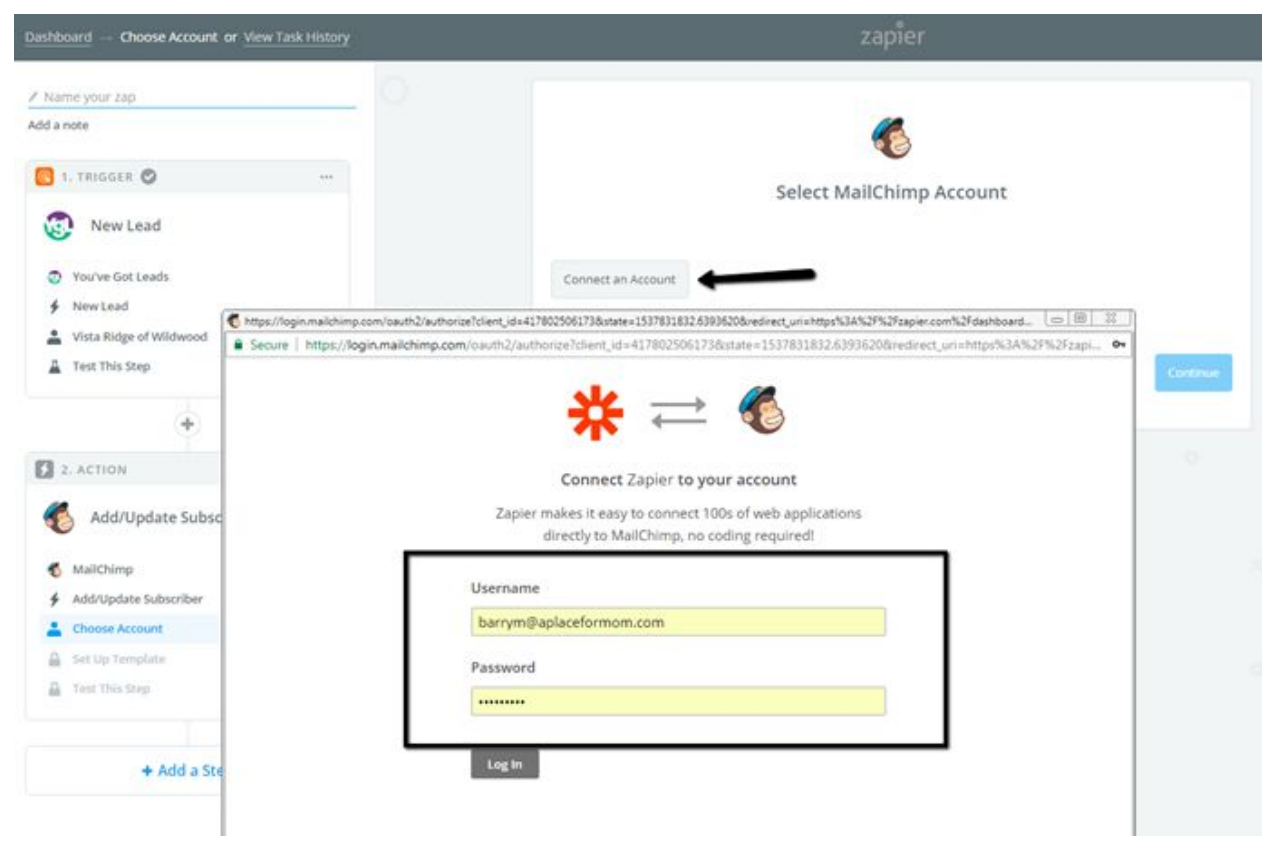

#### Screenshot 9.

11. Once you've logged in to Mailchimp (or a different Action App) choose save and continue (note, you may choose 'Test' to ensure it is working property).

#### Screenshot 10.

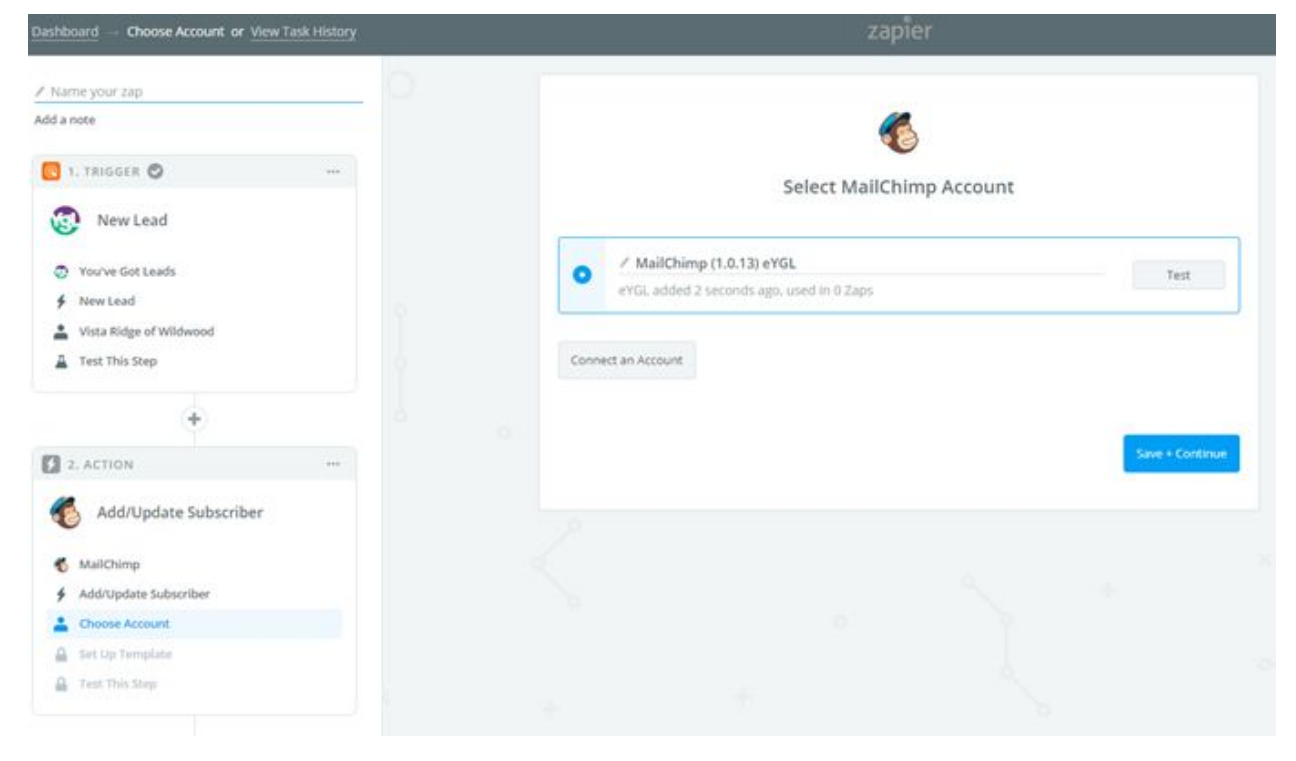

12. Then choose your existing recipient's list from Mailchimp and the subscriber email

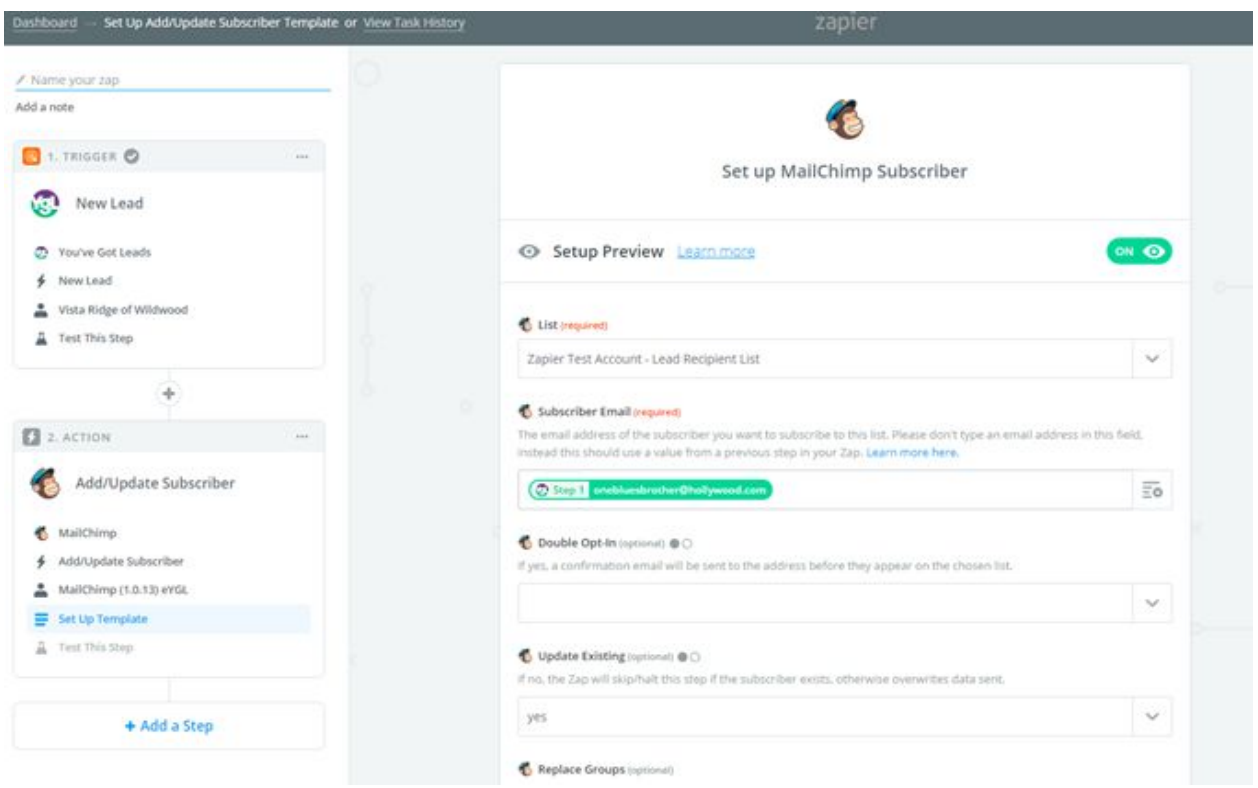

## Screenshot 11.

13. Once you've completed the required fields in step 12. then test the subscriber and you should receive a Test was successful notification, like screenshot 12.

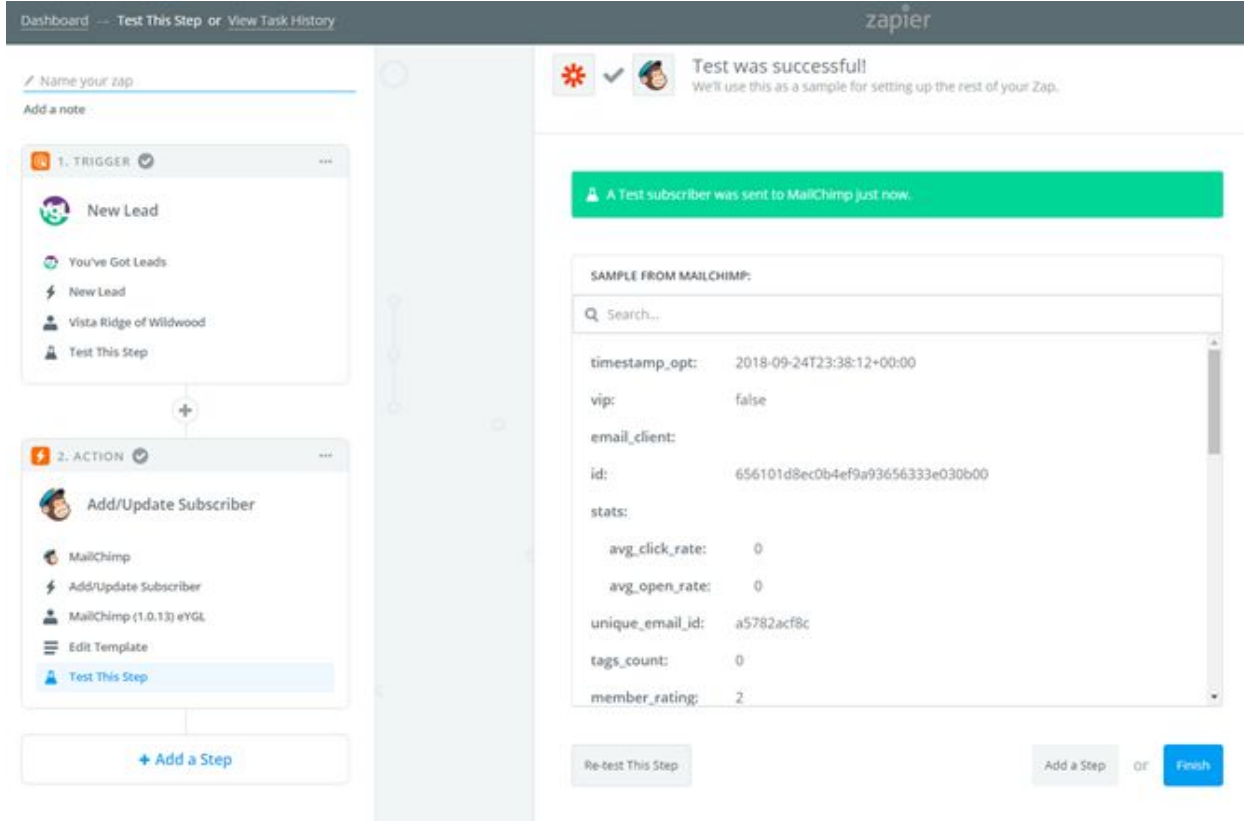

# Screenshot 12.

14. Once you click Finish you will be ready to Name your zap and turn in 'on'!

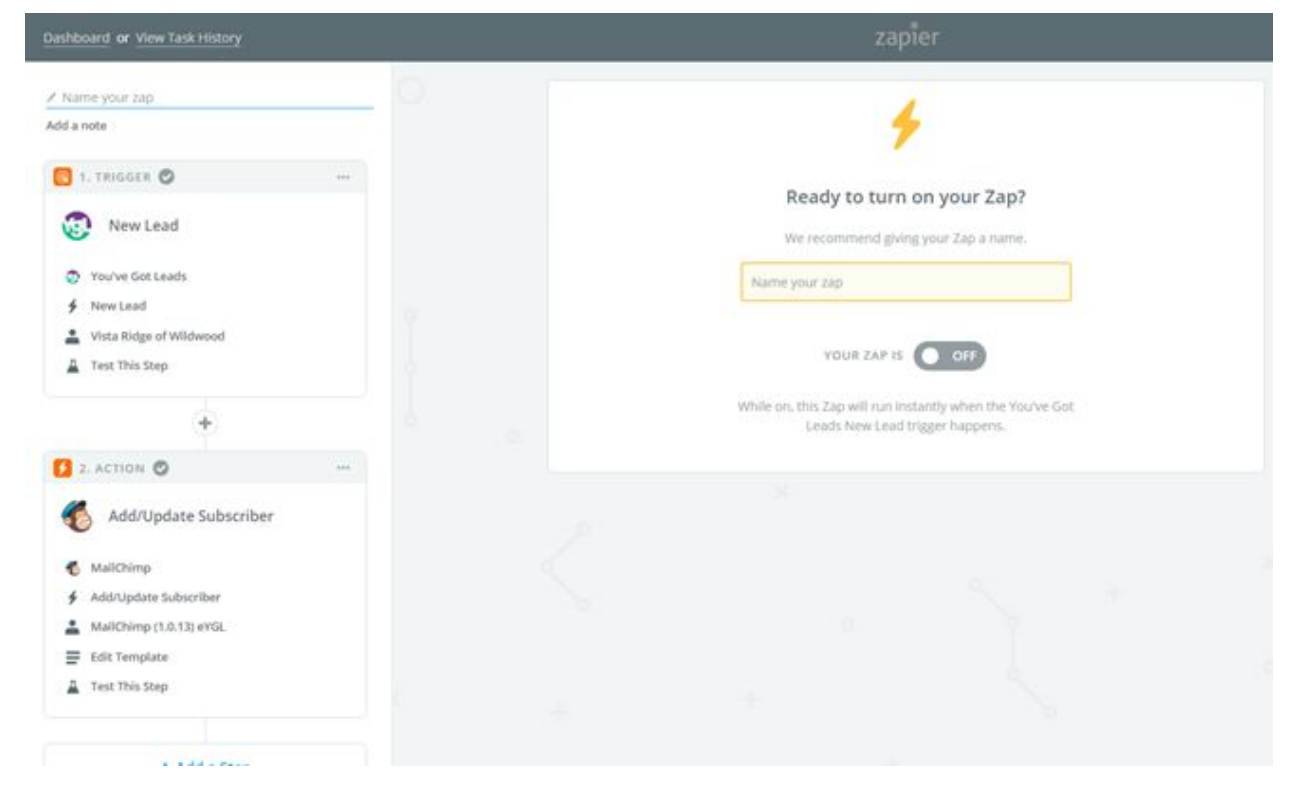

#### Screenshot 13.

15. Once you've activated your Zap, you will start to see new Leads that are entered into you YGL account, be automatically entered into the Mailchimp Subscribers list!

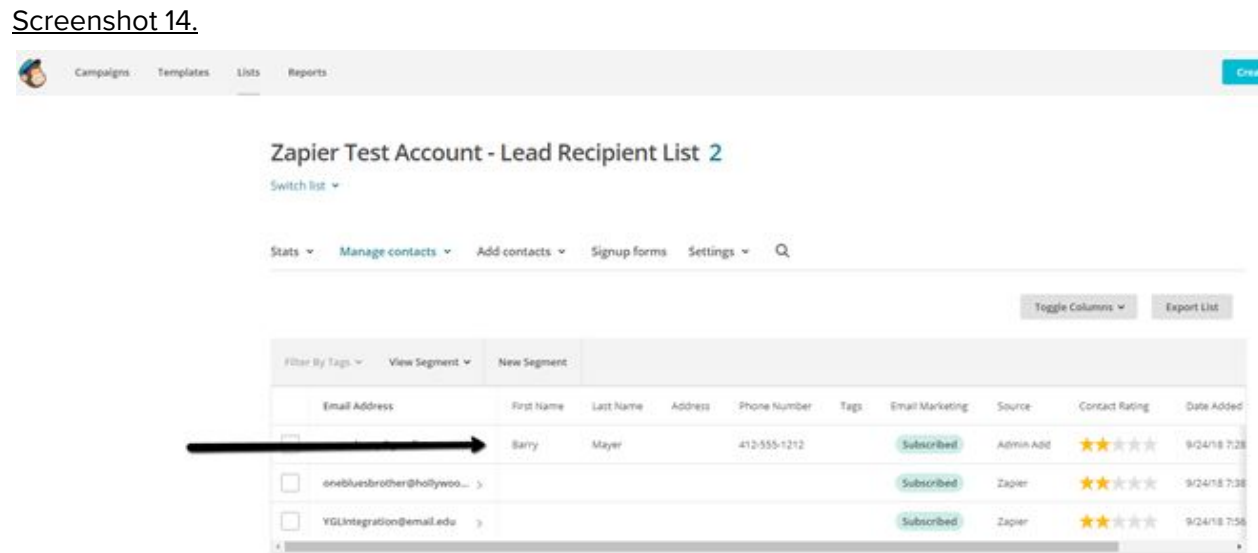